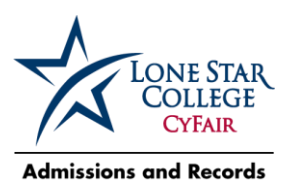

## **LONE STAR COLLEGE - Application Instructions**

## **CREATE ACCOUNT**

- **1. [www.lonestar.edu](http://www.lonestar.edu/)**
- **2.** Under "**Future Students**" Click **Admissions –> Apply for Admissions –> New Credit Admissions Application**
- 3. At the bottom of the blue ADMISSIONS APPLICATION BOX: "**Click here to create an Account**." Enter the information requested.
- **4.** Fill out the username & password information- **Use your CFISD username & password** APPLY NOW **(write down your username & password)** Your screen should read "**Submit**". Click "**Submit**" and then click "**Ok**." If the screen does not read this, follow any instructions it gives you.

## **5. LOG-IN WITH NEW ACCOUNT INFORMATION**

- 1. Login using the User ID and password you just entered (CFISD username & password).
- 2. Correct mistakes as needed; click "**Next**" at the bottom right.
- 3. Select your **Citizenship Status**. If you were born here, select "US Citizen" & enter your social security # if you know it; if not, leave it BLANK and click "**Next**;" if you were **not** born here, select "International," select your birth country, & select "No" – you are not applying for an F-1 VISA. Click "**Next**." *If you plan to attend Lone Star College after you graduate & will file for financial aid, you MUST INCLUDE YOUR SOCIAL SECURITY #*
- 4. Enter your home address, phone number, email address, & emergency contact information
- 5. Race: If you are Hispanic, question 2 may not apply. Leave it blank. Click "**Next.**"
- *6. Skip "Institutional Research Page"-* click **"Next."**
- 7. Primary Intent or Purpose: Select "**Earn an Associate's Degree**" & click "**Next.**"
- 8. Term: Select "**Spring 2016**" & select Associate of Arts or Associate of Science. Click "**Next**."
- 9. **DESELECT** all Lone Star campuses EXCEPT CyFair & click on "**Search**." Click the circle next to
	- CyFair "**Associate of Arts or Science**," click "**Confirm**," Click "**Save**," & click "**Next**."
- 10. Select "**I will not graduate PRIOR to attending college**." Click "**Save**" & click "**Next**."
- 11. Educational Background: click "**High School inside the US.**"
	- a. Click on the "**High School Search"** Button.
	- b. Leave state and city blank.
	- c. Type **YOUR SCHOOL** under "**School Name**" & click "**Search**."
	- d. Once **YOUR SCHOOL** is listed, click "**Select**" on right.
	- e. Click "**Date of Anticipated Graduation**" & use the date box to put in the approximate graduation date (June 5, 2015). Click "**Save** and **Next**".
- 12.Texas Residency Questionnaire:
- 13. *US Citizen*: Answer N Y -Y Y- Y click magnifying glass on right & type "CY" next to School District; click "**Look Up**." Select "**Cypress Fairbanks ISD**." Select "**Yes**, **Confirm**" & click "**Submit**." Click "**Save**" & "**Next**."
- 14.*Not a US Citizen*: Answer N Y Y Y– N; click magnifying glass & type in the country name; click "**Look Up**" & select the correct country. Answer "**Y"**. Click magnifying glass on right & type **CY** next to **School District**; click "**Look Up**." Select "Cypress Fairbanks ISD." Select "**Yes**, **Confirm**" & Click "**Submit**." Click "**Save**" & "**Next**."
- 15. Meningitis-click box on left and click "**Save** and **Next**."
- 16. Financial responsibility-click box on left and then "**Save** and **Next**."
- 17. Application submission-click box on left and then click "**SUBMIT**."
- 18. **Wait for your Lone Star ID and user name. Write it down or take a picture with your phone for access later.** 
	- a. If you did not receive an ID or user name, contact OTS at 832-813-6600. You will provide them your name, date of birth, and other information to verify your identity. They can provide your username and student ID number.
- 19.Under the user name it will say "To establish your student account, create your password now", **click** there and follow the instructions.
- 20. If you don't have time to create your password, you can do it at a later time by following these instructions: Go to lonestar.edu & select "**mylonestar**" in top right corner, enter your Lone Star user name & reset your password by leaving the bottom field blank & clicking the "**?"** to the right of the bottom field.